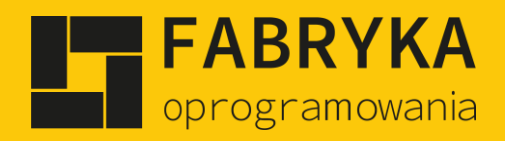

# Instrukcja

elektroniczny Manager Użytkownika

**Moduł CRM**

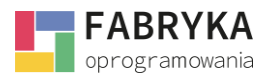

# Spis treści

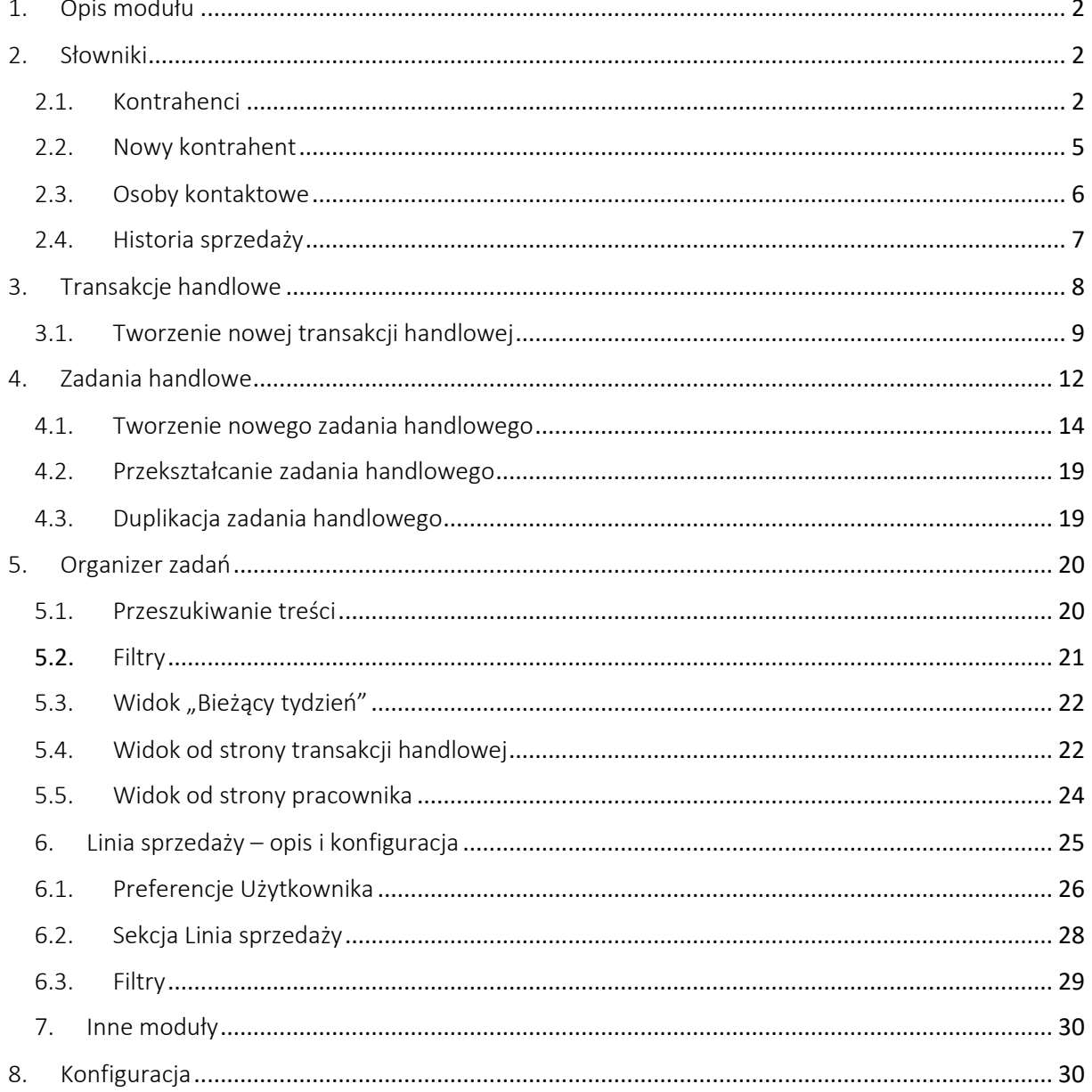

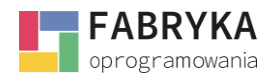

### <span id="page-2-0"></span>1. Opis modułu

Moduł **CRM** (customer relationship management) służy do zarządzania procesem sprzedaży. Poprzez dokumentację szans sprzedażowych i analizę interakcji z klientem pozwala na podejmowanie strategicznych decyzji. Graficzne przedstawienie transakcji i zadań pracownika pozwala modelować **proces sprzedażowy.**

Moduł umożliwia szybką rejestrację transakcji oraz nadanie odpowiednich etapów handlowych oraz przyporządkowanie ich do własnej linii sprzedaży.

W module znajdują się cztery następujące sekcje:

- **Transakcje handlowe.**
- **Zadania handlowe.**
- **Organizer zadań.**
- **Linia sprzedaży.**

Narzędzie pozwala na podgląd realizacji celów i utrzymywania stałego kontaktu z klientem. Służy również do przechowywania i organizowania kontaktów oraz danych. Moduł **CRM** jest częścią **Systemu eMU** i działa jako samodzielna strona webowa.

Aplikacja pomaga w obsłudze i zarządzaniu szansami sprzedażowymi, utrzymaniu klientów i procesowaniu potencjalnych kontrahentów. Baza wiedzy **Mobilnego Systemu CRM** może zostać "zasilona" danymi z Comarch ERP Optima. Poprzez skatalogowane informacje w **Słownikach Użytkownik** może śledzić aktywność kontrahentów i sprawdzać historię sprzedaży. System przechowuje i porządkuje wszystkie "zdarzenia" stworzone w Systemie eMU.

#### <span id="page-2-1"></span>2. Słowniki

W module Słowniki Użytkownik ma dostęp do informacji związanych z:

- **Kontrahentami.**
- **Osobami kontaktowymi.**
- **Historią sprzedaży.**

#### <span id="page-2-2"></span>2.1. Kontrahenci

Widok listy **Kontrahentów** pozwala Użytkownikowi na wyszukiwanie, poprzez filtry i przeszukiwanie

**田**。 treści. Widok listy można ustawić zgodnie z ustawieniami dla wyświetlanych kolumn **oraz ich** oraz ich kolejności poprzez metodę przeciągnij i upuść.

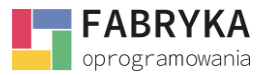

Na widoku listy widoczne są następujące Ikony akcji:

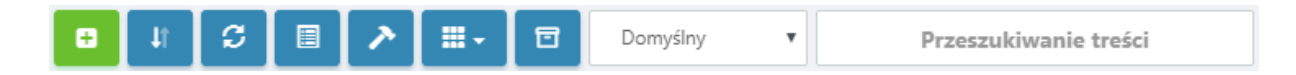

- Dodanie nowego Kontrahenta.
- Możliwość **Pobrania** pliku XLS na urządzenie w dwóch formach tj. Domyślna i Widoczna tabela. Dodatkowo wybierając *Wgraj XLS* istnieje możliwość zaimportowania wg. Wzorca.
- **Odświeżenie** wyświetlanych danych.
- **Zmiana widoku** karty przystosowanego do urządzeń mobilnych.
- **Reset** ustawień wyświetlania.
- **Wybór kolumn**, które będą widoczne na liście .
- **Zestawy filtrów.**
- **Wybór** z listy skonfigurowanych zestawów filtrów.
- Pole do **przeszukiwania treści.**

Dodatkowo na liście **Kontrahentów** pojawia się następująca ikona:

ukryj usunięte elementy, która zmienia się na **pokaż usunięte elementy**.

Po usunięciu wskazanych Kontrahentów można je w każdej chwili przywrócić, a ikony koszy pozwalają na widoczność danych na liście.

Po prawej stronie na liście znajdują się następujące ikony akcji:

, które pozwalają na edycję lub usunięcie. Po usunięciu można takie zadanie przywrócić na listę poprzez skorzystanie z funkcji: Pokaż usunięte elementy->Wybrać zadanie (poprzez zaznaczenie)->Przywróć zaznaczone.

同

Na liście Kontrahentów wraz z skonfigurowanym wyświetlaniem kolumn Użytkownik może przeszukiwać dane zgodnie z własnymi zestawami filtrów poprzez łączenie kolumn.

Dodanie nowego zestawu filtrów:

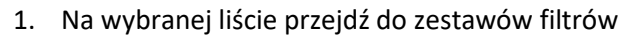

2. Uwaga! Nie blokujemy filtra domyślnego, gdyż posłuży nam do prac bieżących.

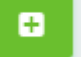

3. Dodaj nowy .

5. Wróć na listę .

4. Zmień nazwę dla stworzonego zestawu filtrów.

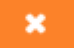

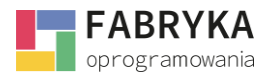

- 6. Ustaw filtry na kolumnach. Pamiętaj o wybraniu na liście nazwy filtra, który tworzysz przed rozpoczęciem ustawiania filtrowanych kolumn.
- 7. Wróć na zestawy filtrów .
- 8. Zablokuj nowo stworzony zestaw filtrów , ikona zmieni się na

同

9. Proces tworzenia nowego zestawu filtru zakończony.

Duplikowanie zestawu i ustawienie dodatkowego filtra:

- 1. Na wybranej liście przejdź do zestawów filtrów .
- 2. Wybierz z listy zestaw filtrów do duplikacji .
- 3. Zmień nazwę dla stworzonego zestawu filtrów.

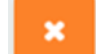

- 4. Wróć na liste
- 5. Ustaw dodatkowy filtr na kolumnie, lub edytuj istniejące filtry. Pamiętaj o wybraniu na liście nazwy filtra, który tworzysz przed rozpoczęciem działań.

م

同

6. Zablokuj nowo stworzony zestaw filtrów , ikona zmieni się na

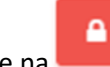

7. Proces tworzenia nowego zestawu filtra zakończony.

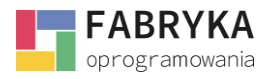

### <span id="page-5-0"></span>2.2. Nowy kontrahent

W zależności od skonfigurowanych wcześniej pól oraz formularzy karta Kontrahenta będzie wyglądała zgodnie z ustawieniami administratora. Na potrzeby instrukcji został przygotowany następujący widok:

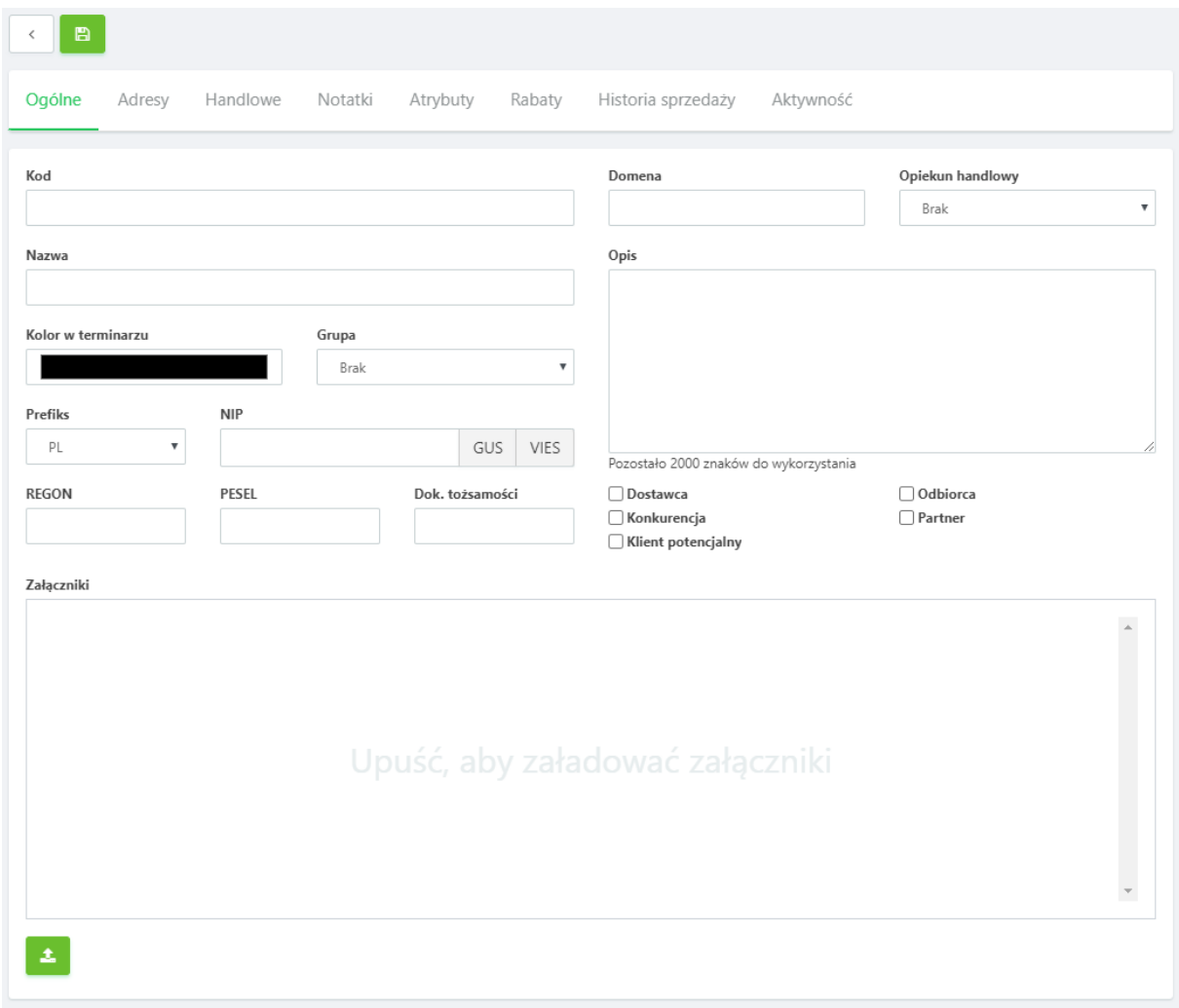

Zgodnie z posiadanymi modułami oraz uprawnieniami Użytkownik ma wgląd w panel boczny. Prawe belki to (w zależności od posiadanych modułów) skatalogowane informacje powiązane z kontrahentem bądź aktualnym elementem (Moje konto-> Sekcje boczne-> wybór z listy), które pozwalają na otrzymanie informacji historycznych zapisanych w **Systemie eMU**.

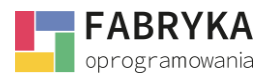

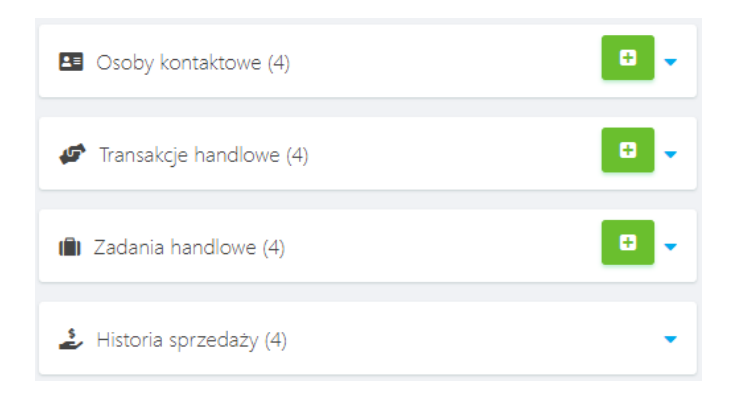

Po naciśnięciu symbolu strzałki skierowanej w dół narzędzie wyświetli informację o wybranym elemencie z wszystkimi powiązanymi zdarzeniami z kontrahentem lub zawężeniem do aktualnego

elementu. **System eMU** poprzez pozwala dodać następne (powiązane) zdarzenia i przejrzeć historię relacji.

Przy dodawaniu nowego Kontrahenta **System eMU** pozwala w szeroki sposób sprofilować klienta poprzez zakładki formularzy (Ogólne, Adresy, Handlowe, Atrybuty, Historia sprzedaży, Aktywność). Dodatkowo poprzez dodanie nowego pola **Administrator** ma możliwość sprofilować swojego klienta zgodnie ze swoimi preferencjami: Konfiguracja->Pola formularzy-> Nowe pole formularza, następnie ustawić widoczność stworzonego pola w sekcji Formularze.

Integracja **Systemu eMU** z oprogramowaniem **Comarch ERP Optima** pozwala w zakładce Historia sprzedaży wyświetlać **Faktury Sprzedaży** przypisane do Kontrahenta.

### <span id="page-6-0"></span>2.3. Osoby kontaktowe

Widok listy osób kontaktowych pozwala Użytkownikowi na wyszukiwanie danych poprzez filtry. System pozwala skonfigurować listę zgodnie z ustawieniami dla wyświetlanych kolumn oraz ich kolejnością poprzez metodę przeciągnij i upuść. Funkcjonalności oraz filtry są analogiczne jak w 2.1. Kontrahenci.

Lista pozwala Użytkownikowi na przypisywanie do Kontrahentów osób kontaktowych, co pozwala na budowanie relacji w obrębie modułu CRM.

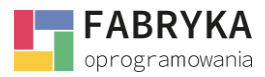

Poniższy widok wskazuje domyślne pola, które w **Systemie eMU** pozwalają na opisanie osób kontaktowych.

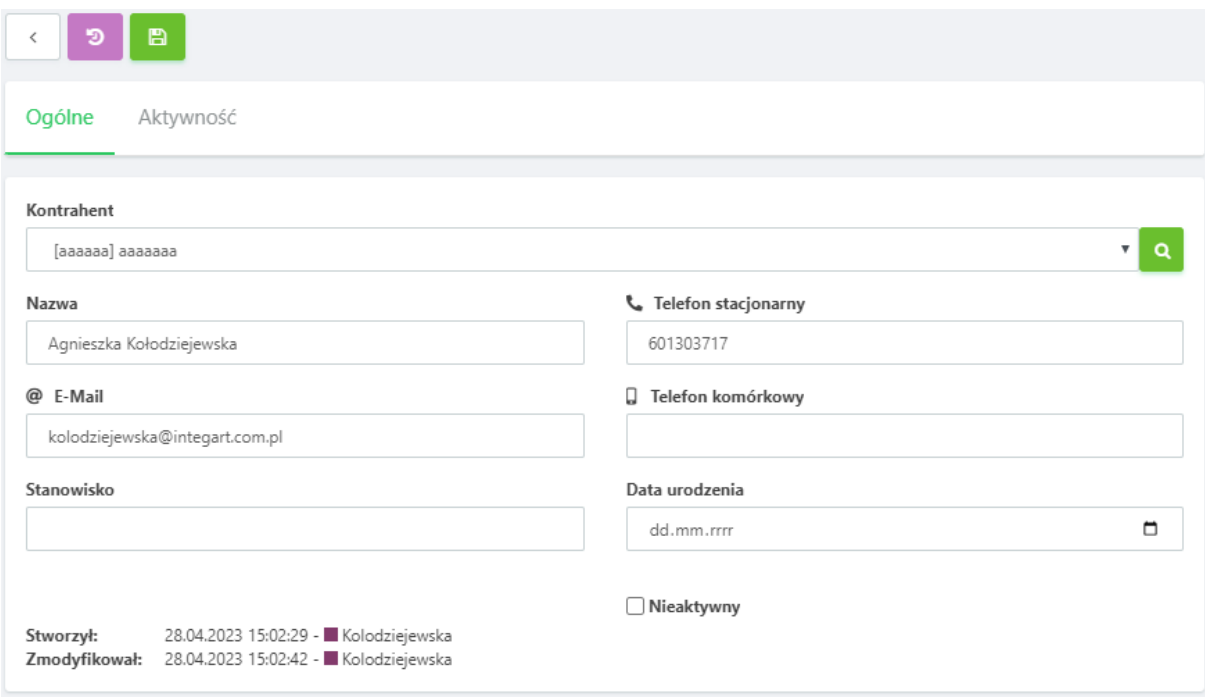

### <span id="page-7-0"></span>2.4. Historia sprzedaży

W module Słowniki w sekcji Historia sprzedaży Użytkownik ma możliwość podglądu **Faktur sprzedaży,** które są zintegrowane z **Systemu Comarch ERP Optima.** 

Na liście znajdują się następujące ikony akcji:

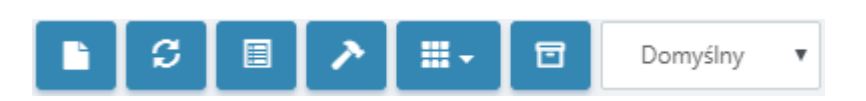

- Możliwość **Pobrania** pliku XLS na urządzenie.
- **Odświeżenie** wyświetlanych danych.
- **Zmiana widoku** karty przystosowanego do urządzeń mobilnych.
- **Reset ustawień wyświetlania.**
- **Wybór kolumn**, które będą widoczne na liście.
- **Zestawy filtrów.**
- Wybór z listy skonfigurowanych zestawów filtrów.

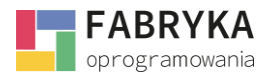

**Moduł CRM**

Na liście Faktur sprzedaży Użytkownik ma możliwość poprzez ikonę akcji na podgląd dokumentu tak jak na poniższym zdjęciu:

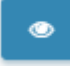

Symbol dokument  $FS$ PLN FS/45/01/2023 Ogólne Platnośc Kontrahent Termin płatności Dni na płatność Forma płatności 30.03.2023  $\hspace{0.1cm}$  0 FO przel Prefiks **NIP**  $_{\rm PL}$ 631-190-72-7 GUS VIES Nazwa Fabryka Status Kraj Data wystawienia Data sprzedaży Ulica 23.01.2023 23.01.2023 Świeto  $35$  $-1$ Miejscowość **Kod pocztow** Gliwic 9 170.73 PLN 11.280.00 PLN  $44-10$ Razem netto **Razem brutto** Kraj Polska Pozycje Kod Nazwa **PKWiU** llość  $i.m$ Cena netto Cena brutto **VAT** Wartość netto Wartość brutto  $\sim$  1 4341 Silnik sam 2,0000  $\overline{z}$ 2,000,0000 2.460.0000 23.00.96 4.000.0000 4.920.0000 3311 Wózek widłow 1.0000 szt 5 000,0000 6 150,0000 23.00 % 5 000,0000 6 150,0000  $12$ 170,7317 170,7317  $\overline{z}$ Serwis urządze 1.0000 godz 210,0000 23.00 % 210,0000

# <span id="page-8-0"></span>3. Transakcje handlowe

**Transakcje handlowe** są sekcją w obrębie modułu **CRM**, w którym znajdują się wszystkie transakcje stworzone przez użytkownika w systemie **eMU**. Widok możemy dopasowywać poprzez **Filtry** i **Kolumny**. A przygotowana przez użytkownika lista służy do codziennej pracy, którą wykonuje się na rzecz kontrahenta. Sekcja **Transakcje handlowe** daje możliwość filtrowania, dodawania oraz edycji działań użytkownika.

W górnej części widoku znajdują się następujące ikony akcji:

ø • Możliwość dodawania **Nowych transakcji handlowej**. • Pozwala pobrać na urządzenie pliku Excel z transakcjami z listy. • **Wyślij raport,** możliwość wysłania na adres email podsumowania prac, które

Użytkownik wyfiltruje.

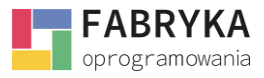

#### **Moduł CRM**

• Funkcja **odświeżania** strony webowej.

• **Zmiana widoku karty** dla urządzeń mobilnych. Po wybraniu aktywują się dwa filtry:

- Q Zielona lupka umożliwia wyświetlanie filtrów kolumn na górze karty.
	- Czerwona lupka wyłącza widok tych filtrów.
- **Reset** ustawień wyświetlania i kolejności.
	- **Wyświetlane kolumny**, czyli zestaw filtrów dla głównego widoku.

• **Zestawy filtrów**, to dodatkowe filtry dla listy transakcji, które ustawiamy w nowym oknie.

System pozwala przygotować swój zestaw filtrów, które użytkownik będzie wykorzystywał w codziennej pracy. Funkcjonalności zostały opisane w 2.1. Kontrahenci.

Główny widok tej sekcji to lista transakcji uszeregowana w kolumnach, których kolejność możemy zmienić poprzez funkcję *drag and drop* przytrzymując daną kolumnę i przesuwając ją w prawo lub w lewo.

Po prawej stronie listy każdej transakcji znajduje się ikona akcji **Edycja**, który pozwala edytować wybrane transakcje. "Wejść" do transakcji można również poprze kliknięcie w dowolnym miejscu na pasku zadania.

### <span id="page-9-0"></span>3.1. Tworzenie nowej transakcji handlowej

Użytkownik ma możliwość utworzenia nowej transakcji handlowej w sekcji **Transakcje handlowe** lub

korzystając z sekcji bocznej. Aby tego dokonać należy wybrać ikonę**:** . Po wybraniu użytkownik zostanie przeniesiony w miejsce wybory Rodzaju transakcji, a następnie na kartę Nowej transakcji handlowej. W zależności od skonfigurowanych wcześniej pól oraz formularzy karta będzie wyglądała zgodnie z ustawieniami administratora.

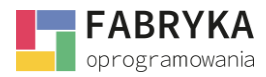

#### Na potrzeby instrukcji został przygotowany następujący widok:

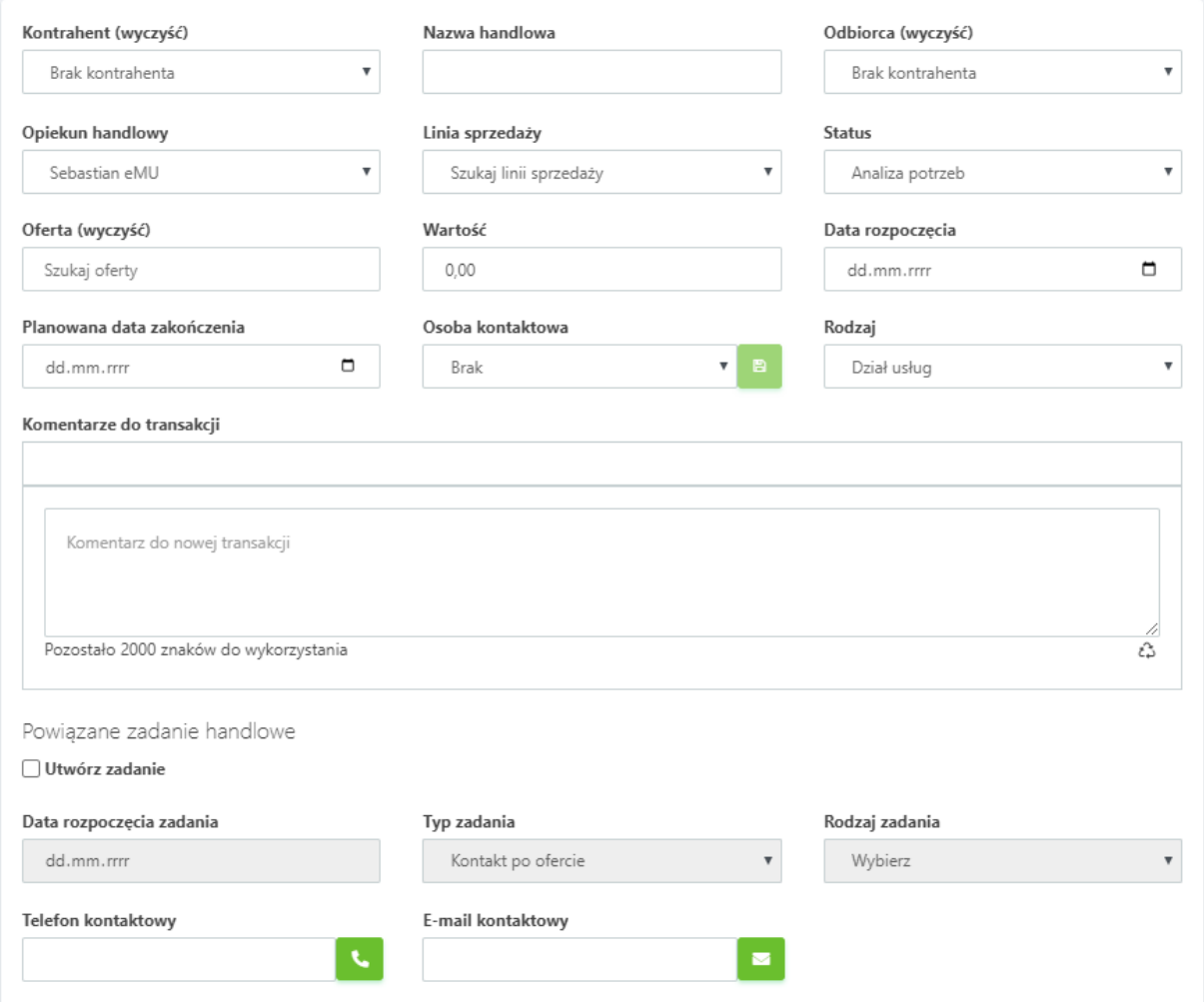

W widoku powyżej znajdują się pola, które możemy wypisać lub wybrać z listy, tak by opisać szczegółowo wprowadzaną transakcję. W oknie pojawiają się następujące pola:

- **Kontrahent –** wybór z listy kontrahenta (płatnika), który znajduje się w systemie **eMU.**
- **Nazwa handlowa –** nazwa własna **Transakcji handlowej.**
- **Odbiorca –** wybór z listy odbiorcy naszej transakcji, domyślnie pole zostaje wypełnione automatycznie, po wybraniu Kontrahenta.
- **Opiekun handlowy –** wybór z listy pracownika, który będzie odpowiedzialny za transakcję.
- **Linia sprzedaży –** przyporządkowanie transakcji do Linii sprzedaży, służącej do analizy działań handlowych.
- **Status –** wybór z listy etapu, do którego przypisujemy transakcję.
- **Oferta –** możliwość przyporządkowania ofert do transakcji.
- **Wartość –** możliwość wskazania wartości danej transakcji.
- **Data rozpoczęcia –** określająca moment rozpoczęcia transakcji.
- **Planowana data zakończenia –** określająca planowany moment zakończenia transakcji.

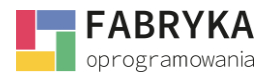

- **Osoba kontaktowa –** wybór z listy osoby do kontaktu, która przypisana jest do Kontrahenta.
- **Rodzaj –** możliwość zmiany rodzaju transakcji.
- **Komentarze do transakcji –** pole do pozostawiania informacji związanych z transakcją. System automatycznie zapisuje kto i kiedy dołączył komentarz.
- **Powiązane zadanie handlowe -** z miejsca tworzenia Nowej transakcji handlowej poprzez zaznaczenie check'u możemy Utworzyć zadanie, następnie system pozwoli na wybranie daty rozpoczęcia zadania oraz wybranie jego Typu i Rodzaju. Ta funkcja pozwala na zaplanowanie działań naszych pracowników w obrębie danej transakcji:

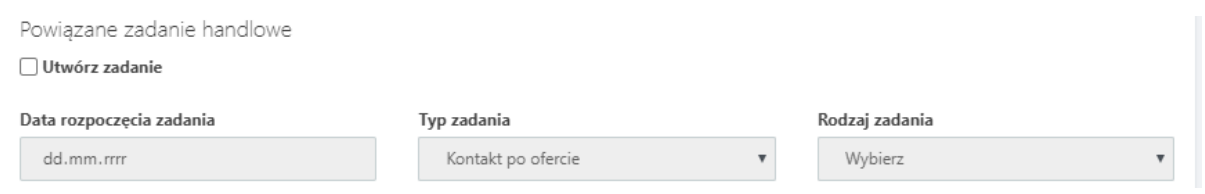

Tak stworzone zadanie pojawi się na liście Zadań handlowych jako nowa pozycja, która jest powiązana z wprowadzoną transakcją.

Ważne! Zadanie handlowe z Transakcją handlową jest powiązane danymi kontrahenta, w momencie zmiany kontrahenta w jednym z nich powiązanie zostaje zerwane.

- **Telefon kontaktowy –** system automatycznie podpowiada informacje po wybraniu Osoby kontaktowej.
- **E-mail kontaktowy -** system automatycznie podpowiada informację po wybraniu Osoby kontaktowej.

Przy powyższych polach znajdują się ikony akcji **i które po wybraniu pozwalają** Użytkownikowi wykonać połączenie lub/i wysłać wiadomość e-mail.

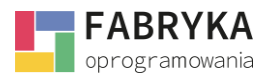

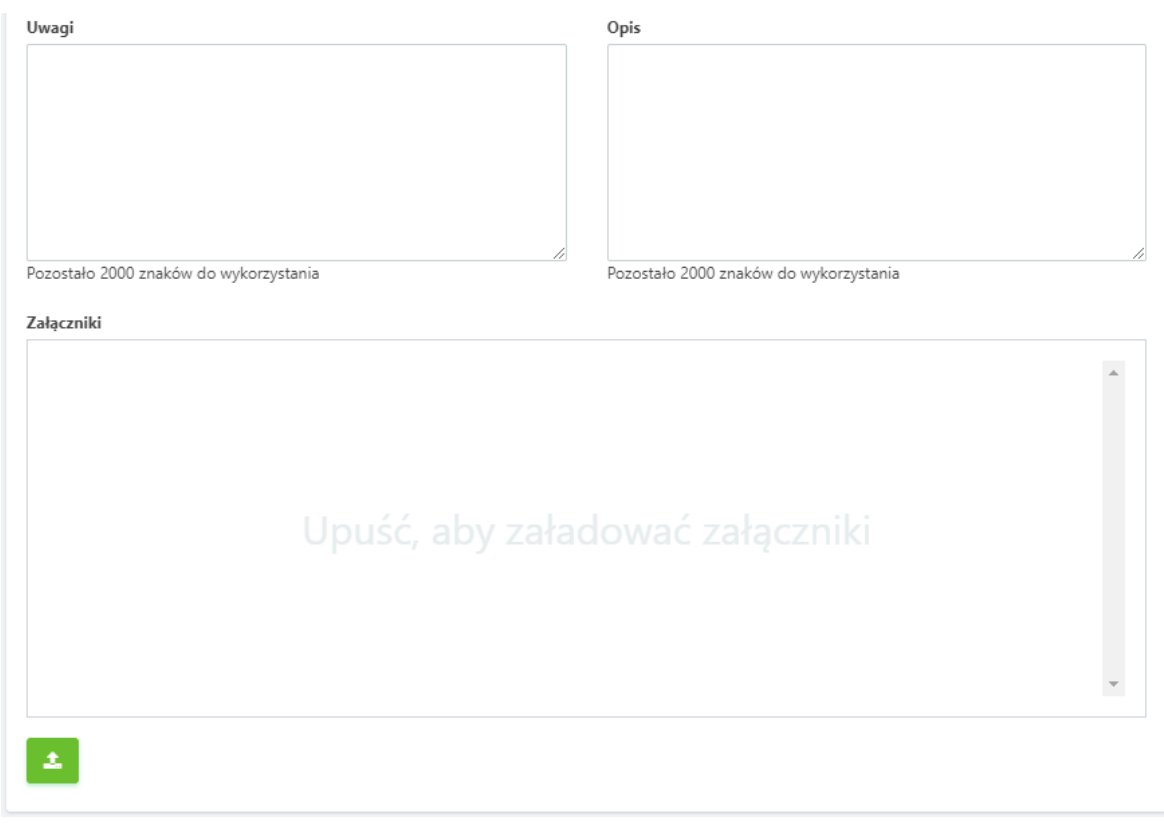

- **Uwagi –** dodatkowe pole na komentarze do 2000 tysięcy znaków.
- **Opis –** pole do szerokiego opisu transakcji do 2000 tysięcy znaków.
- **Załączniki –** możliwość przeciągnięcia lub wybrania z komputera plików poprzez ikonę akcji

, które zostaną dodane do transakcji handlowej.

Po zakończeniu pracy i wpisania informacji dla nowej transakcji należy zapisać swoje działania

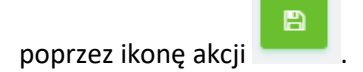

土

#### <span id="page-12-0"></span>4. Zadania handlowe

Sekcja **Zadania handlowe** to poszczególne prace, które Użytkownik może powiązać z **Transakcją handlową.** Główny widok wraz z opisanymi ikonami akcji jest analogiczny z widokiem Transakcji handlowych opisanych w punkcie 3.

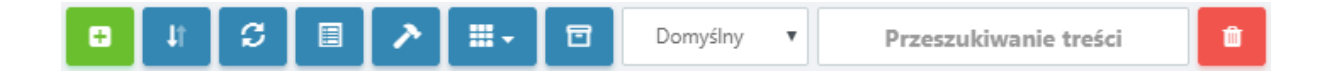

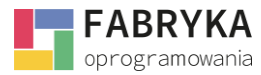

Różnicą względem funkcji opisanych w **Transakcji handlowej** jest wybór pozycji z **Kolumn:**

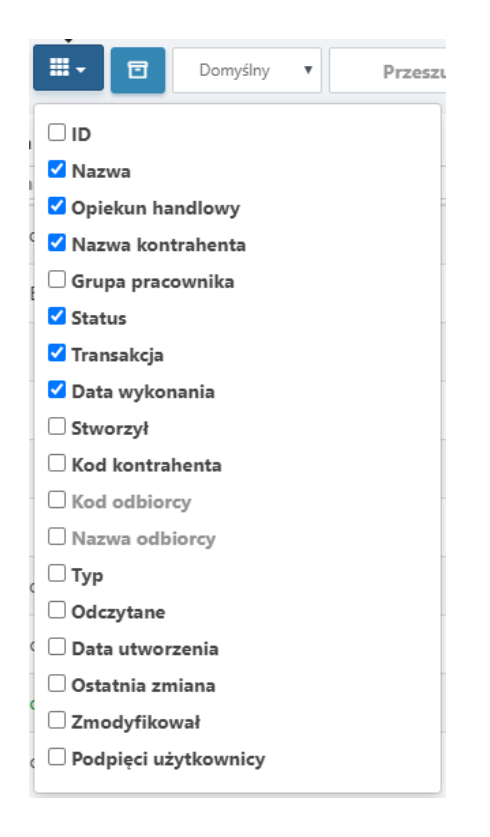

Podobnie jak w sekcji **Transakcje handlowe** zaznaczając lub odhaczając *check,* zmieniamy główny widok pod wybrane kolumny, personalizując narzędzie.

Sekcja pozwala również na dodatkowe filtrowanie danych, które możemy wykonać w zakładce **Filtry.**

Pole z **Przeszukiwania treści** pozwala w szybki sposób odnaleźć potrzebne informacje wpisując frazę, a następnie system przedstawi listę zadań o danej treści wpisanej w **Filtr.**

Lista **zadań handlowych** wyposażona jest w ikony akcji:

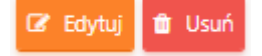

Ikona akcji **Edycja** pozwala edytować zadanie, które znajduje się na liście **Zadań handlowych.** Następna funkcja **Usuń** dotyczy wybranego przez nas zadania. Dla potwierdzenia tego działania pojawia się dodatkowe okno, które staje się buforem bezpieczeństwa i wymagane jest zatwierdzenie wykonywanej akcji.

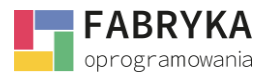

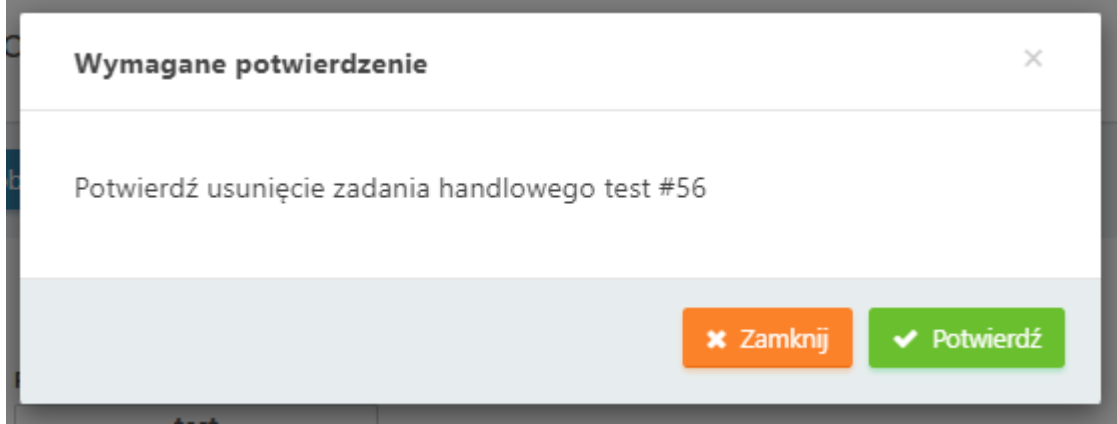

Pod listą **Zadań handlowych** znajduje się zakładka z funkcjonalnościami **Usuwania** lub **Przywracania**  zadań zaznaczonych poprzez *check* na liście **Zadań handlowych.**

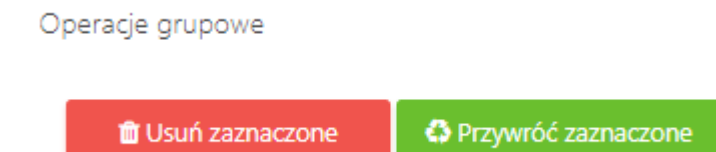

Ważne! Dane w **module CRM** nie są usuwane permanentnie, w związku z czym zawsze można wrócić do wcześniej utworzonych zadań.

## <span id="page-14-0"></span>4.1. Tworzenie nowego zadania handlowego

**Nowe zadanie handlowe** to poszczególne prace niezbędne do realizacji **Transakcji handlowej**. Nowe zadanie handlowe może zostać utworzone przez Użytkownika poprzez powiązanie zadania z odpowiednią transakcją handlową opisaną w punkcie 2.3.1. z poziomu karty **Nowa Transakcja** 

**handlowa** oraz z poziomu sekcji **Zadanie handlowe**. Aby tego dokonać należy kliknąć na ikonę . Po wybraniu Użytkownik zostanie przeniesiony w miejsce wybory Rodzaju zadania, a następnie na kartę Nowego zadania handlowego. W zależności od skonfigurowanych wcześniej pól oraz formularzy karta będzie wyglądała zgodnie z ustawieniami administratora.

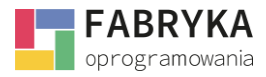

Następnie otwiera się karta z prezentowanym poniżej widokiem i funkcjami, które dostępne są z poziomu karty tworzenia **Nowego zadania handlowego**:

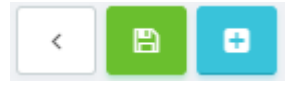

- **Powrót na listę** zadań handlowych.
- **Zapisz.**
- **Przekształcenia i dodawanie seryjne -** W zależności od posiadanych modułów System umożliwia przekształcenia zadania w wydarzenie, zadanie serwisowe i transakcję handlową. **Dodawanie seryjne** pozwala na zaplanowanie zadań w określonym czasie poprzez wybór:

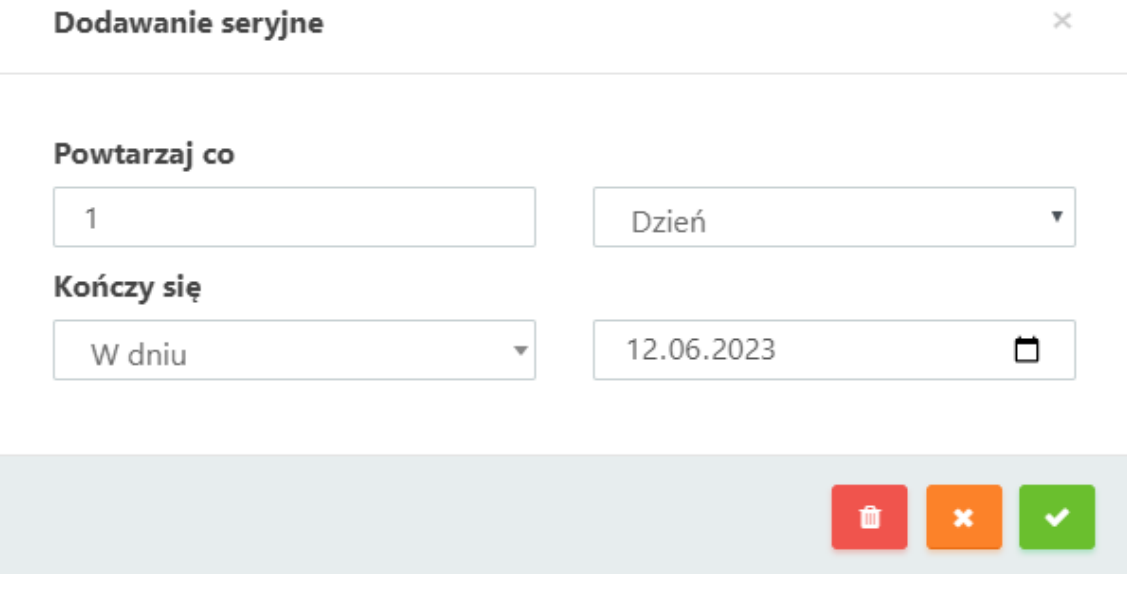

Dzięki powyższej funkcjonalności System pozwala ustawić cykl zadań, które będą się powtarzały co wskazaną ilość dni oraz zaznaczyć końcowy czas powtarzanych zadań.

Ustalenie w powyższych polach parametrów zgodnie z preferencjami Administratora i zapisanie ich skutkuje pojawieniem się stworzonych zadań na liście Zadań handlowych oraz w Organizerze zadań.

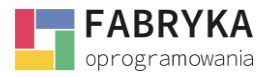

**Moduł CRM**

Na potrzeby instrukcji zostały przygotowane następujące pola:

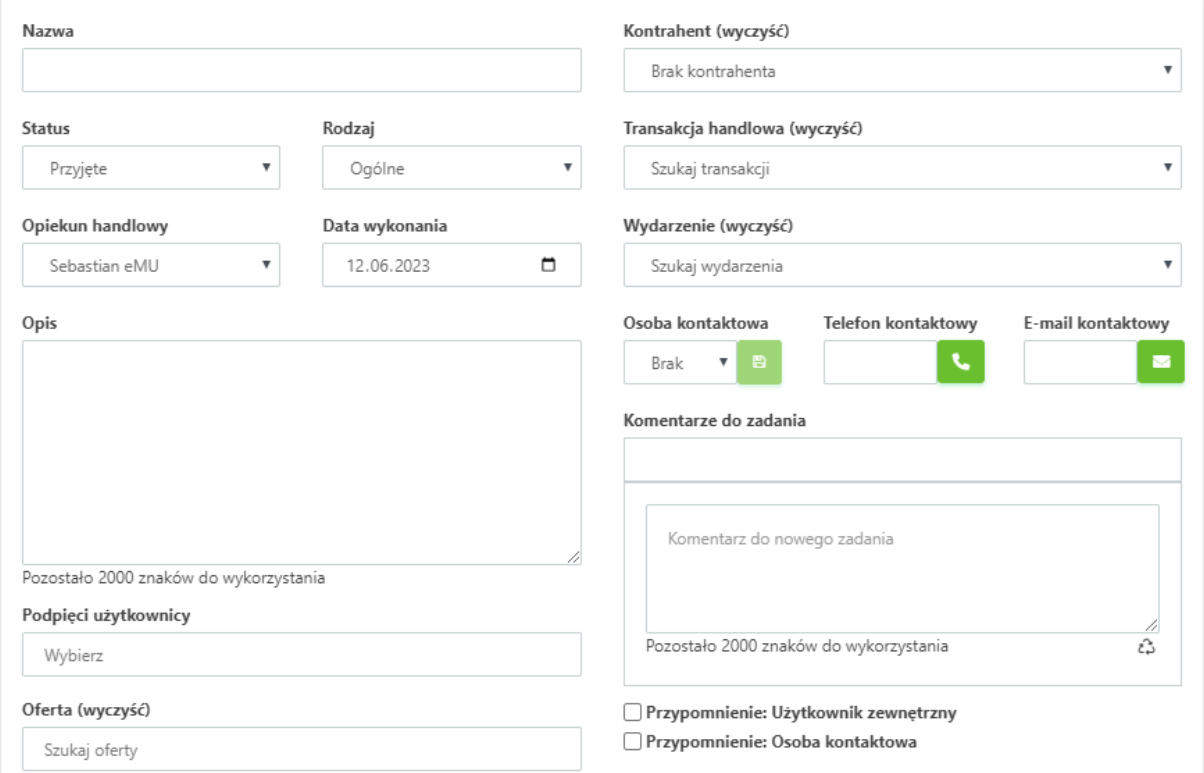

- **Nazwa –** indywidualny tytuł dla **Nowego zadania handlowego.**
- **Status –** możliwość nadania z rozwijanej listy **Statusu** postępu prac: **Status**

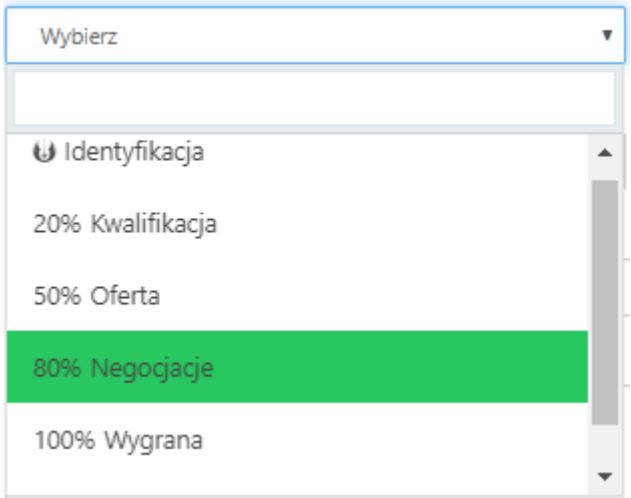

• **Rodzaj –** wybór z rozwijanej listy rodzaju zadań, do których przypisane są wskazane przez Administratora pola.

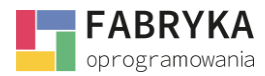

- **Opiekun handlowy –** z rozwijanej listy wybieramy pracownika odpowiedzialnego za zadanie.
- **Data wykonania –** wybieramy z rozwijanej ikony kalendarza termin wykonania zadania.
- **Opis –** pole do szerokiego opisania **Zadania handlowego,** do 2000 znaków.
- **Podpięci użytkownicy –** możliwość dołączenia do tworzonego zadania następnych pracowników.
- **Oferta –** możliwość dołączenia istniejącej oferty do tworzonego zadania.
- **Kontrahent –** wybór z rozwijanej listy **Kontrahenta** znajdującego się w **Słownikach** systemu **eMU.**
- **Transakcja handlowa –** z rozwijanej listy możemy wybrać **Transakcję handlową** pod którą podepniemy aktualnie tworzone **Zadanie**.
- **Wydarzenie –** możliwość podpięcia tworzonego zadania do wcześniej utworzonego wydarzenia.
- **Osoba kontaktowa –** z rozwijanej listy mamy możliwość wyboru osoby do kontaktu od strony kontrahenta, po zaznaczeniu osoby system automatycznie dołączy informację w polach **Telefon kontaktowy i E-mail kontaktowy.**
- **Komentarze do zadania –** pole, w którym możemy dopisać dodatkowe treści związane z zadaniem, mogą z niego korzystać wszyscy podpięci użytkownicy (pod warunkiem, że mają uprawnienia do odczytu).
- **Przypomnienie: Użytkownik zewnętrzny i Osoba kontaktowa –** możliwość ustawienia przypomnienia do tworzonego zadania, o określonym czasie dla wskazanych podmiotów.

Poniżej opisanych pól znajduje się miejsce na dołączenie załączników poprzez przeciągnięcie lub

wybranie z komputera plików poprzez opcję .

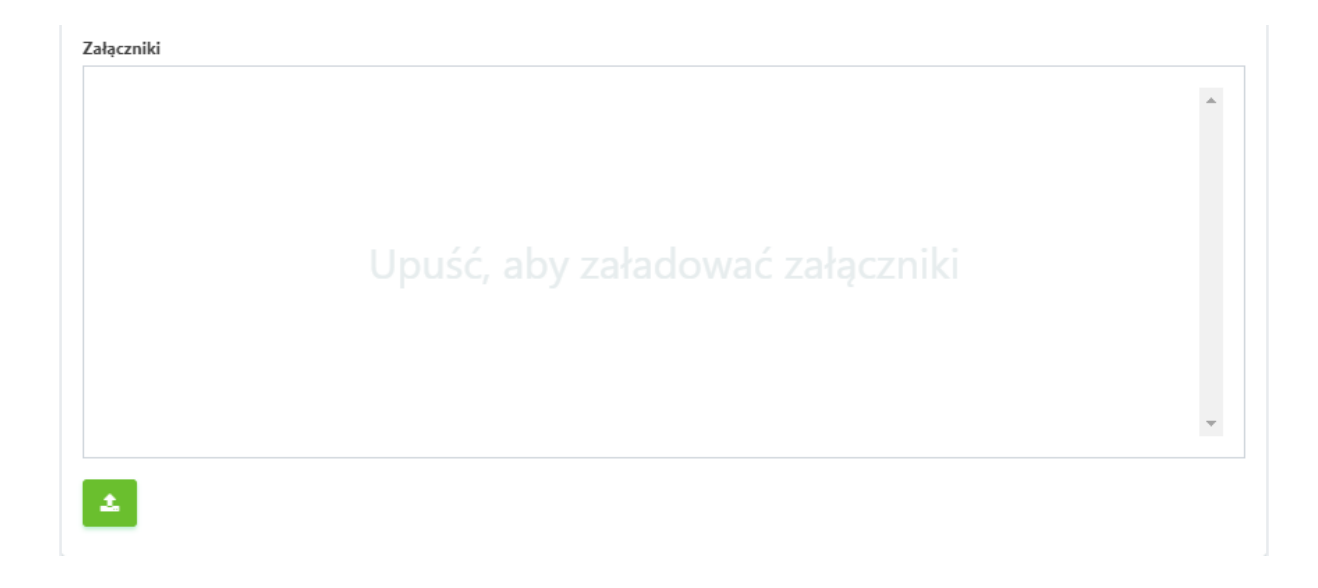

Po zakończeniu pracy i wypełnieniu pól informacjami należy zapisać swoją pracę poprzez ikonę akcji

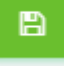

.

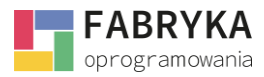

Po zapisaniu utworzonego **Zadania**, możemy do niego wrócić w każdym momencie odszukując je na liście w sekcji **Zadania handlowe.** Klikając w przycisk **Edycja** system pozwala na dodatkowe funkcje:

- **Historia -** Sprawdzenia historii edycji.
- **Oznaczenie zadania jako: nieprzeczytane.**

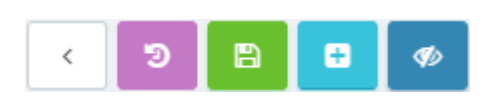

Z poziomu **Edycji** zadania po prawej stronie widoku pojawiają się rozwijane zakładki:

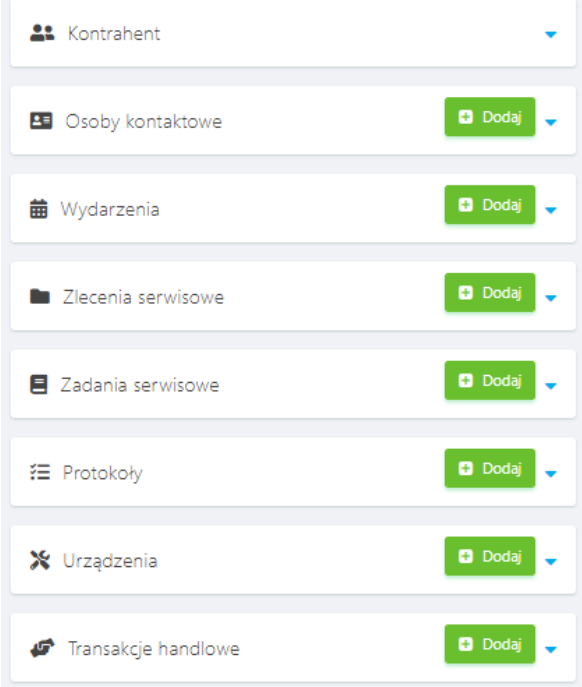

W zależności od posiadanych uprawnień rozwijane zakładki pozwalają podejrzeć pozostałe zdarzenia przypisane do **Kontrahenta.** Z tego miejsca możemy również utworzyć nowe dane przypisując je do danego **Kontrahenta.**

Analogiczny panel można wyświetlić po otwarciu **Transakcji handlowej.**

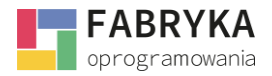

# <span id="page-19-0"></span>4.2. Przekształcanie zadania handlowego

**Przekształcenia zadania handlowego <b>do możemy wykonać z dwóch poziomów:** 

- W trakcie tworzenia **Nowego zadania handlowego.**
- W momencie **Edycji** istniejącego **Zadania handlowego**.

W zależności od posiadanych modułów System umożliwia przekształcenia zadania handlowego w następujące zdarzenia:

Przekształć w wydarzenie Przekształć w zadanie serwisowe Przekształć w transakcje handlową Duplikuj

Wybranie opcji "Przekształć w wydarzenie" pozwala na umieszczenie go w Terminarzu, dzięki czemu uzyskujemy możliwość obserwowania postępów prac i mieć stały dostęp do wykonywanych działań oraz pozwala rozszerzyć funkcjonalności.

**System eMU** pozwala na zaimplementowanie różnych procesów wewnątrzorganizacyjnych.

**PRZYKŁAD:** Założona przez nas **Transakcja handlowa** jest działaniem, które wykonujemy dla naszego **Kontrahenta,** to **Zadanie handlowe** jest czynnością naszego pracownika w obrębie danej **Transakcji,**  natomiast **Wydarzenie** jest np. spotkaniem/zebraniem/radą programową, która dotyczy poszczególnego **Zadania,** a które odnosi się do **Transakcji.**

Skorzystanie z przekształceń pozwala Użytkownikowi na korzystanie z funkcjonalności z pozostałych modułów. Możliwości innych modułów opisane są w instrukcjach dedykowanych.

### <span id="page-19-1"></span>4.3. Duplikacja zadania handlowego

Aby zduplikować zadanie handlowe należy na karcie **Edycja** zadania wybrać opcję "Duplikuj." Użytkownik zostanie przeniesiony na kartę **Zduplikowanego zadania,** gdzie na głównej belce pojawi się komunikat z dopisanym numerem zadania:

# Duplikuj zadanie handlowe:

Z poziomu karty **Duplikuj** zadanie Użytkownik ma możliwość edycji informacji wprowadzonych w momencie tworzenia nowego zadania np. zmiany Planowanej daty pracy. Po zapisaniu **duplikatu zadania handlowego** pojawi się ono na liście pozostałych zadań handlowych.

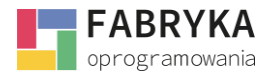

#### <span id="page-20-0"></span>5. Organizer zadań

**Organizer zadań** to miejsce do analizy danych z modułu **CRM**. Główny widok to cztery rozwijające się zakładki tj.:

- **Filtry.**
- **Bieżący tydzień.**
- **Transakcje handlowe.**
- **Pracownik.**

**Organizer zadań** to dostęp do informacji, które obrazują proces sprzedaży. Użytkownik ma możliwość przejrzenia zadań realizowanych w Bieżącym tygodniu, zadań powiązanych z konkretną transakcją oraz zadań przypisanych do pracowników.

### <span id="page-20-1"></span>5.1. Przeszukiwanie treści

W głównym widoku Organizera zadań znajduje się pole do Przeszukiwania treści:

Organizer zadań

Przeszukiwanie treści

W przygotowane pole wpisujemy szukaną frazę np. numer zadania, imię pracownika bądź tytuł. Następnie (już od jednej litery lub cyfry) w poniższych widokach system zaznacza innym kolorem wyszczególnione treści, które pasują do wpisanej frazy.

**PRZYKŁAD:** W pole Przeszukiwanie treści wpisujemy pierwsze litery tj. "mo" (od słowa moduł), następnie w poniższych zakładkach system zaznaczył turkusowym kolorem wszystkie transakcje, które w swojej treści miały dwie wyszukiwane litery ("mo").

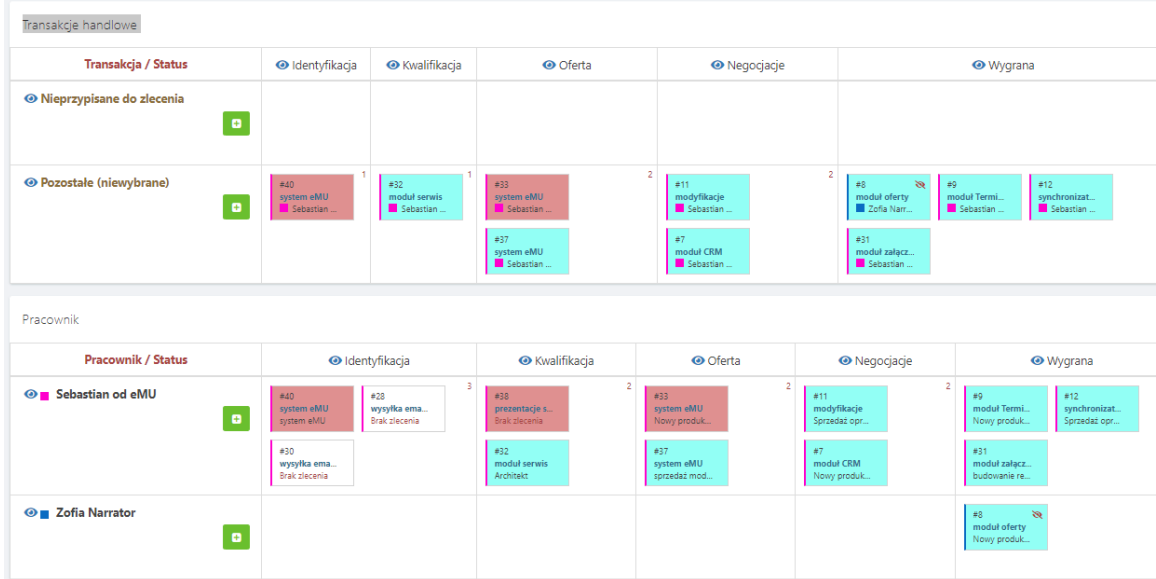

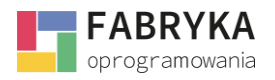

# <span id="page-21-0"></span>5.2. Filtry

**Filtry** to pierwsza z rozwijanych zakładek w sekcji **Organizer zadań.** Po jej rozwinięciu widzimy następujący widok:

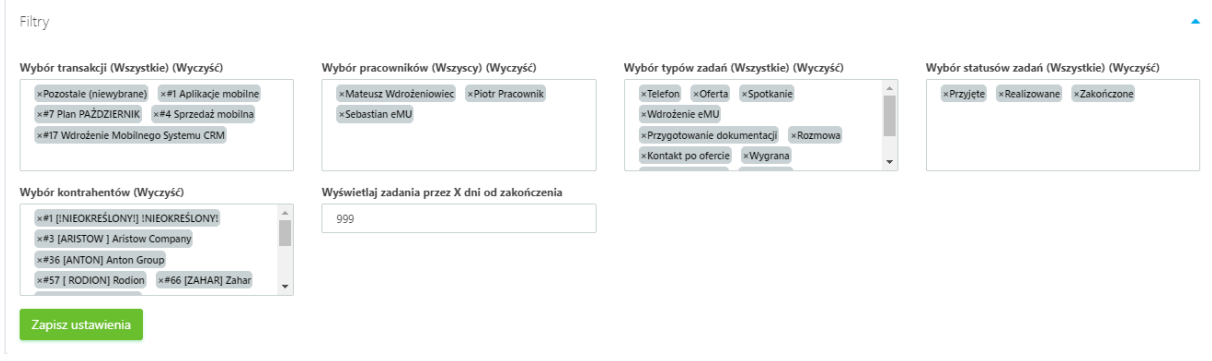

Funkcjonalność każdego z pól pozwala na wyszukiwanie interesujących Użytkownika treści. Należy najpierw kliknąć w wybrane pole i pokaże się rozwijana lista wyboru. System pozwala na wybór jednego, kilku lub wszystkich rekordów.

**PRZYKŁAD:** Poniżej znajduje się rozwijana lista, wyboru pracowników. Po zaznaczeniu pracownika z listy pojawia się on w polu. Analogicznie Użytkownik wprowadza wyszukiwane rekordy w pozostałe pola. Wybór transakcji, pracowników, typów i statusów to uprzednio przygotowane dane przez Użytkownika na etapie konfiguracji.

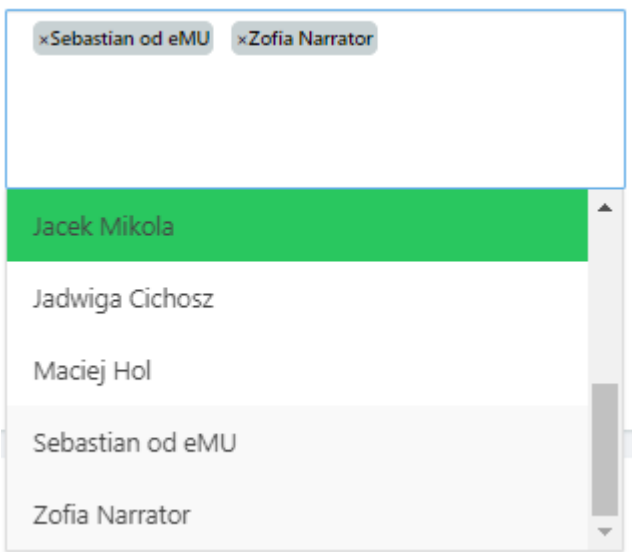

Wybór pracowników (Wszyscy):

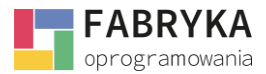

Widoczne są pola:

• **Wybór transakcji –** użytkownik może wybrać z wpisanych w system transakcji bądź skorzystać z **Zadań nieprzypisanych do transakcji** i rekordu **Pozostałe.**

• **Wybór pracowników –** pozwala na wybranie pracowników (Użytkowników), którzy znajdują się w systemie **eMU.**

• **Wybór typów zadań –** wybór wszystkich wprowadzonych typów przez użytkownika do systemu, o które opisane jest **Zadanie handlowe.**

• **Wybór statusów zadań –** wybór wszystkich **zadań handlowych,** o określonym statusie.

Przy parametrach Wybór transakcji/pracowników/typów zadań/statusów zadań/kontrahentów

istnieje możliwość wyboru <sup>(Wszystkie)</sub> (Wyczyść) . Funkcjonalności to pozwalają w polach wybrać np.</sup> wszystkie typy zadań i statusów zadań (z wyjątkiem wyboru transakcji) bądź **wyczyścić** wskazane pole.

Poniżej znajduje się również pole, które pozwala wybrać ilość dni od zakończenia zadania.

**PRZYKŁAD:** Zadanie zostało zakończone siedem dni temu, więc jeśli w filtrze określona jest mniejsza ilość dni, to wtedy zadanie nie zostanie wyświetlone na liście. Należy wybrać konkretną ilość dni, którą chcemy poddać analizie. Ten filtr pozwala analizować już zakończone zadania.

#### • **Wyświetlaj zadania przez X dni od zakończenia.**

Zapisz ustawienia Po wpisaniu konkretnych filtrów należy zapisać przyciskiem **(also wystem** , a system w rozwijanych zakładkach pokaże wyszukiwane treści.

### <span id="page-22-0"></span>5.3. Widok "Bieżący tydzień"

Widoczność Organizera zadań jest związana z uprawnieniami nadanymi przez Administratora. W Konfiguracja->Moduły->CRM->należy włączyć Zadania handlowe, wtedy w module CRM pojawią się sekcje zadania handlowe oraz Organizer zadań.

Do poprawnego **skonfigurowania** dla indywidualnych preferencji Użytkownika systemu Organizera zadań należy wybrać: Moje konto->Preferencje->Organizer zadań h.->zaznaczyć check, by dany widok był aktywny. Te ustawienia wykonuje każdy Użytkownik na swoim koncie.

**Widok "Bieżący tydzień"** służy do podglądu zadań handlowych, zgodnie z ustawionymi filtrami (5.2. Filtr). Zadania są wyświetlane w kolumnach oraz wierszach zgodnie z datą i wskazanym opiekunem handlowym (pracownik).

### <span id="page-22-1"></span>5.4. Widok od strony transakcji handlowej

Zakładka **Transakcje handlowe** jest graficzną formą wcześniej wprowadzonych **Transakcji handlowych** do systemu **eMU.** Ten widok pozwala na intuicyjne modelowanie i analizę działań wykonanych dla **Kontrahenta.** Widok tabeli łączy **Transakcje handlowe,** które ustawiają się w

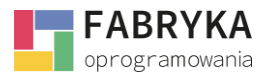

kolumnie (jeden po drugim) z **Statusami (Konfiguracja->Statusy)** przypisanymi do danej **Transakcji. Statusy** (tj. Identyfikacja, Kwalifikacja, Oferta itp.) rozpisane są w wierszach poziomo od strony lewej do prawej.

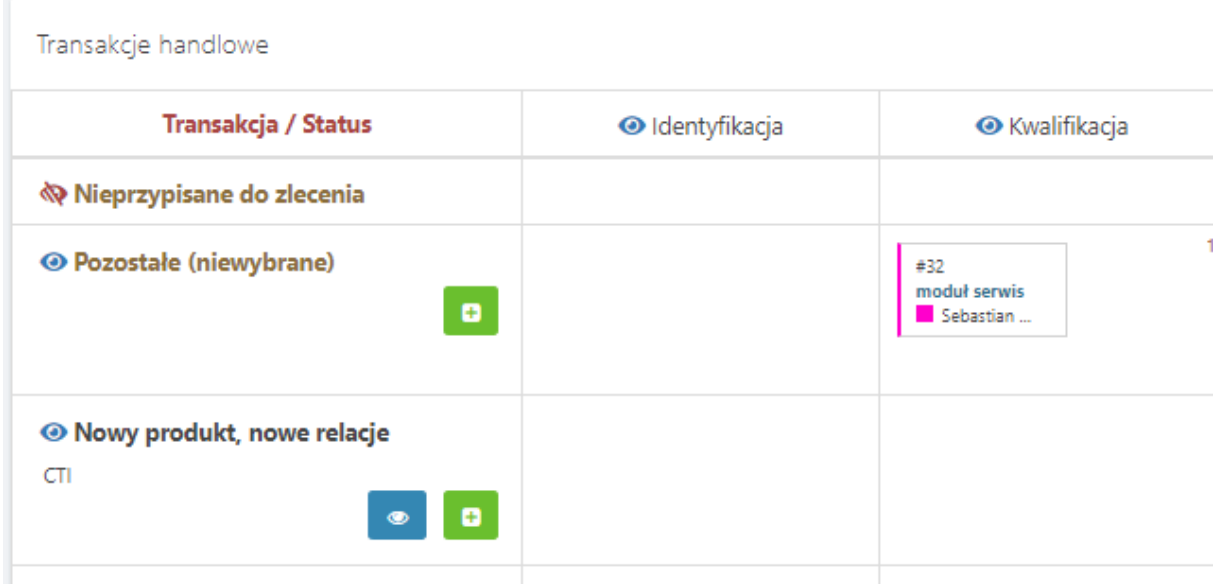

W obrębie sekcji znajdują się następujące ikony:

- "przekreślone oko" oznacza ukrycie danej transakcji, która została ujęta w filtrach. Przekreślone oka na "kafelce" zadania oznacza, że osoba odpowiedzialna nie otworzyła jeszcze zadania.

- "otwarte oko" oznacza pełną widoczność danych w obrębie **Transakcji** lub **Statusu.**

- "oko podglądu" pozwala na przejście do karty **Transakcji.**

- pozwala utworzyć nowe **Zadanie handlowe** w obrębie **Transakcji.**

Kolumna z **Transakcjami** składa się z elementów przedstawionych na grafice poniżej:

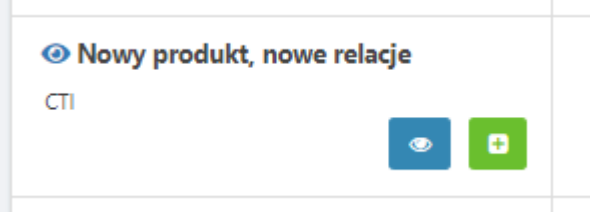

- **Nazwa**  Nowy produkt, nowe relacje.
- **Kontrahent –** CTI.

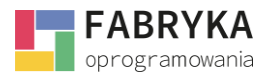

- **Filtr ukryj/pokaż -**
- **Podglądu transakcji -**
- **Dodawania transakcji -**

Każdy widoczny kafelek to **Zadanie handlowe** umieszczone według **Transakcji** i **Statusu.**

Kafelek składa się z numeru **Zadania**, nazwy i osoby odpowiedzialnej. Jeśli w tym samym polu znajdzie się drugie **Zadanie**, czyli w obrębie tej samej **Transakcji** i o tym samym **Statusie** to w górnym prawym rogu pola zmienia się liczba względem ilości Zadań. W zadaniu handlowym mogą być

wyświetlane następujące ikony informacyjne oznaczająca nieotwarcie zadania przez osobę

odpowiedzialną oraz **powiązane wydarzenia z danym zadaniem.** 

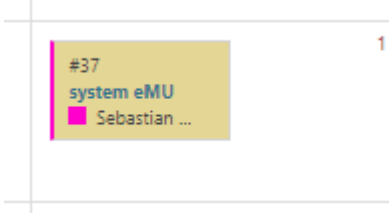

System wyposażony jest w funkcję *drag n drop* (przeciągnij i upuść), która pozwala w łatwy sposób modelować proces poprzez przeciąganie zadań pomiędzy **Statusami** i **Transakcjami.**

# <span id="page-24-0"></span>5.5. Widok od strony pracownika

Czwartą poziomo rozwijaną zakładką w sekcji Organizer zadań jest **Pracownik.** Ten widok pozwala na analizowanie i modelowanie procesu sprzedaży od strony wybranych w **Filtrze Pracowników.**  Funkcjonalności, ikony i działanie tego widoku jest analogiczne jak w punkcie 5.4**.** dotyczącym Widoku od strony Transakcji handlowej**.** Każdy widoczny kafelek w obrębie tabeli to **Zadanie handlowe** umieszczone według **Pracownika i Statusu.** Opisany jest o następujące treści (od góry):

- **Numer zadania.**
- **Nazwa zadania.**
- **Nazwa transakcji.**

System również wyposażony jest w funkcję *drag n drop* (przeciągnij i upuść), która pozwala w łatwy sposób modelować proces sprzedaży poprzez przeciąganie zadań pomiędzy **Statusami** i **Pracownikami.**

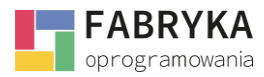

Widok tabeli łączy **Pracownika/ów,** którzy ustawiają się w kolumnie (jeden po drugim) z **Statusami** przypisanymi do danego **Zadania handlowego. Statusy (tj. Identyfikacja, Kwalifikacja, Oferta itp.)**  rozpisane są poziomo od strony lewej do prawej.

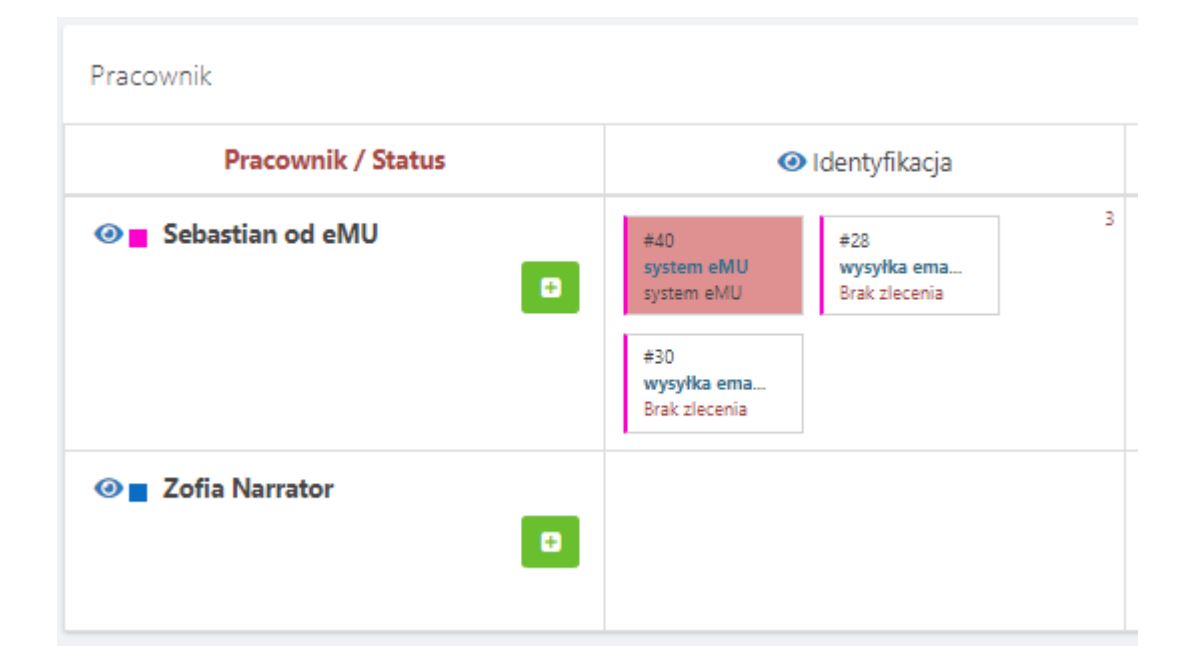

### <span id="page-25-0"></span>6. Linia sprzedaży – opis i konfiguracja

**Linia sprzedaży** w module CRM jest sekcją służącą do **zarządzania i monitorowania** procesu sprzedaży w firmie. Głównym celem linii sprzedaży jest śledzenie i zarządzanie wszystkimi interakcjami oraz kontaktami z **Kontrahentami** na każdym etapie zamodelowanego procesu (Słowniki dodatkowe->Linie sprzedaży->Nowa linia sprzedaży-> nadać nazwę). Następnie wybrać preferowane statusy (można je ustawić w Konfiguracji->Statusy-> stworzyć nowy status/wskazać, który status zastosować w transakcjach handlowych) z listy oraz metodą drag and drop (przeciągnij i upuść) ustawić kolejność statusów na linii sprzedaży.

Linia sprzedaży w module CRM umożliwia zapisywanie i analizę danych związanych z stworzonymi **Transakcjami handlowymi**. Dzięki tej sekcji można śledzić postępy w procesie sprzedaży, identyfikować potencjalne szanse na zwiększenie przychodów oraz dostosowywać swoje strategie sprzedażowe. Korzystając z linii zespół sprzedaży może skutecznie zarządzać informacjami o klientach oraz odnajdywać Transakcje o największym potencjale sprzedażowym.

Administrator **Systemu eMU** ma możliwość włączyć/wyłączyć linie sprzedaży w Konfiguracja-> Moduły->CRM->Linia sprzedaży oraz nadać uprawnienia (Konfiguracja->Użytkownicy->Nowy użytkownik/Użytkownik->Uprawnienia->CRM->Linia sprzedaży) dla swoich pracowników do odczytu linii sprzedaży.

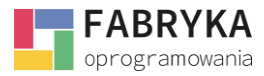

W zależności od modelu pracy w przedsiębiorstwie **System eMU** pozwala na rozdzielanie uprawnień oraz wyłączanie funkcjonalności. Administrator może udzielić dostęp do linii sprzedaży Kierownictwu i pracownikom wyższego szczebla, którzy będą mogli analizować dane zgromadzone na linii, aby monitorować wydajność zespołu sprzedażowego, określać trendy sprzedażowe, identyfikować obszary do doskonalenia oraz podejmować strategiczne decyzje oparte na informacjach o sprzedaży.

### <span id="page-26-0"></span>6.1. Preferencje Użytkownika

**System eMU** pozwala na przygotowanie linii sprzedaży zgodnie z preferencjami pojedynczego Użytkownika. W Moje konto->Dodatkowe dane można skonfigurować następujące elementy:

1.

Linia sprzedaży: Pokaż avatary

TAK  $\overline{\mathbf{v}}$ 

Wybór z listy TAK/NIE czy *avatar* Użytkownika ma być wyświetlany na Linii sprzedaży.

2.

Linia sprzedaży: Własny kolor obramowania

TAK  $\boldsymbol{\mathrm{v}}$ 

Wybór z listy TAK pozwala ustawić jeden kolor dla obramowania całej linii sprzedaży. Wybór opcji NIE skutkuje przypisaniem na Linii sprzedaży kolorów, które są przypisane do Użytkownika.

3.

Linia sprzedaży: Kolor obramowania

Wybór opcji TAK dla koloru obramowania pozwala na wskazanie z palety barw koloru, który będzie widoczny na Linii sprzedaży.

4.

Linia sprzedaży: Rozmiar kafelka

200 px v

Z rozwijanej listy Użytkownik może wybrać wielkość (150/200/250/300/350px) "kafelka" dla Transakcji handlowej na linii sprzedaży.

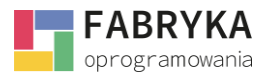

W Moje konto->Preferencje->Linia sprzedaży, Użytkownik może ustawić opis "kafelka" Transakcji handlowej zgodnie z własnymi oczekiwaniami. System pozwala na konfigurację poprzez zaznaczeniu *check'u* we wskazanej kolumnie (Widoczność, Pogrubienie) i wpisaniu rozmiaru czcionki.

#### Linia sprzedaży - konfiguracja kafelki

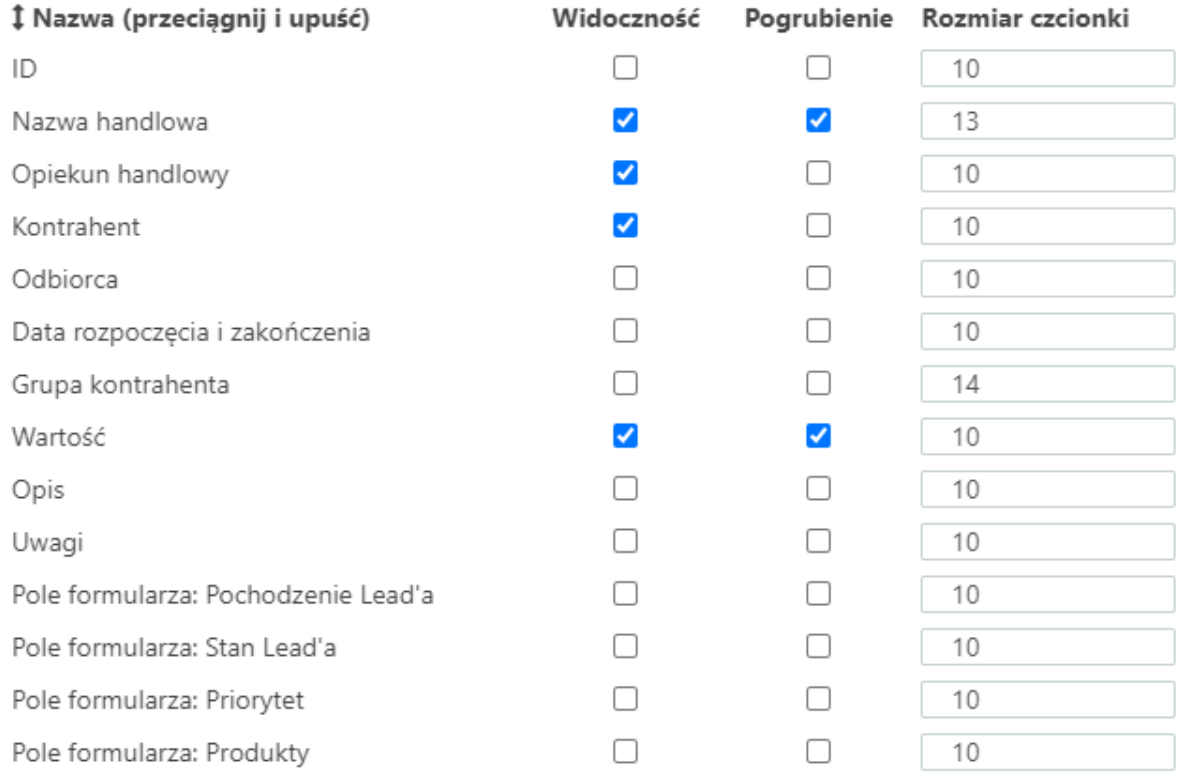

#### Tak skonfigurowana jak na powyższym zdjęciu "kafelka" skutkuje następującym wyglądem:

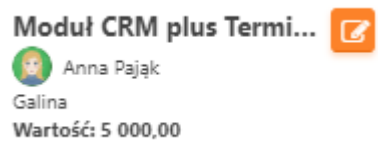

W pierwszej linii znajduje się Nazwa handlowa, która jest pogrubiona o rozmiarze czcionki 13. W drugiej linii widzimy *avatar* oraz imię i nazwisko opiekuna handlowego. W trzeciej linii jest nazwa kontrahenta, którego Transakcja dotyczy. W czwartej linii znajduje się Wartość Transakcji, która jest pogrubiona i została ustalona czcionka o rozmiarze 10.

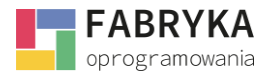

# <span id="page-28-0"></span>6.2. Sekcja Linia sprzedaży

System pozwala w szybki sposób odnaleźć wskazaną Transakcję handlową poprzez pole przeszukiwania treści:

Linia sprzedaży

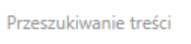

W przygotowane pole wpisujemy szukaną frazę np. pierwsze litery z nazwy transakcji, Użytkownika, Kontrahenta. Następnie (już od jednej litery) w poniższych widokach system zaznacza innym kolorem wyszczególnione treści, które pasują do wpisanej frazy.

W sekcji Linia sprzedaży Użytkownik może stworzyć nową transakcję handlową poprzez skorzystanie

ø z ikony akcji **byłowacji alebacji do przez**, a następnie wybranie rodzaju oraz wypisaniu skonfigurowanych pól przez administratora zgodnie z punktem 3.1. Tworzenie nowej transakcji handlowej.

W poniższym widoku przygotowanym na potrzeby instrukcji widzimy kolumny, które są etapami (statusami) działań handlowych dla Transakcji handlowych. Użytkownik przypisuje każdą Transakcję handlową do skonfigurowanej przez Administratora Linii sprzedaży (6. Linia sprzedaży – opis i konfiguracja), co pozwala na analizę działań handlowych.

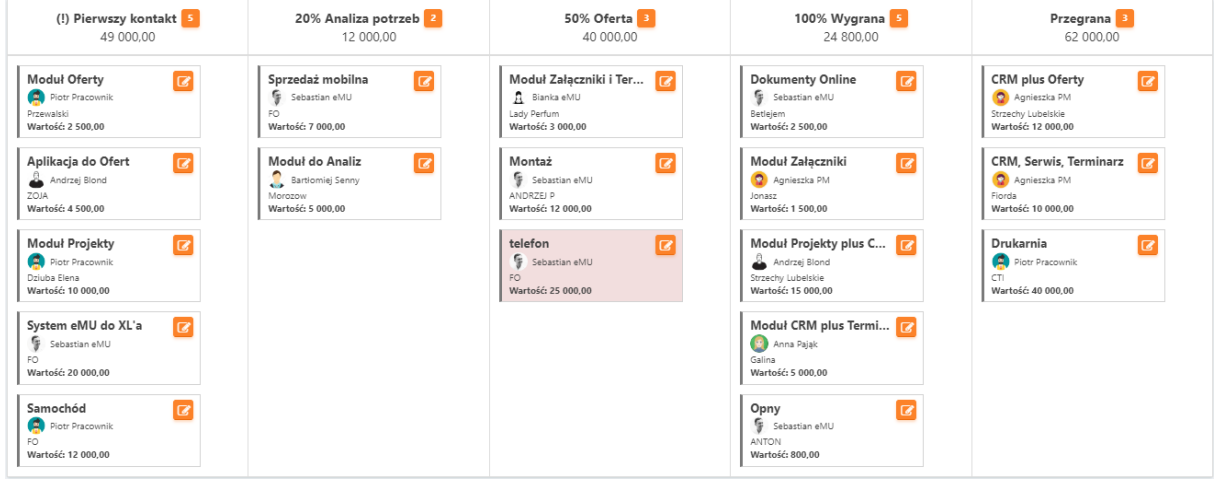

Poniżej przedstawiony jest przykładowy status (kolumna):

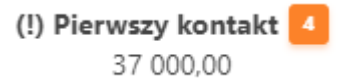

Obok nazwy statusu Użytkownik jest informowany, o ilości Transakcji znajdujących się na danycm etapie. Poniżej nazwy **System eMU** podsumowuje łaczną kwotę działań handlowych na danym etapie.

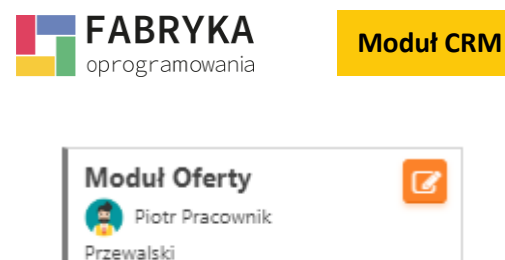

Wygląd powyższej "kafelki" został opisany w 6.1. Preferencje Użytkownika.

Użytkownik ma możliwość przejrzenie szczegółów Transakcji handlowej poprzez kliknięcie w polu "kafelka". Zmiana statusu spowoduje przesunięcie na inny etap handlowy. Korzystając z funkcji *drag and drop* również można przeciągnąć Transakcję w inne miejsce na Linii sprzedaży.

# <span id="page-29-0"></span>6.3. Filtry

Wartość: 2 500.00

Rozwijana zakładka **Filtry** pozwala na wskazanie na Linii sprzedaży wybranych danych.

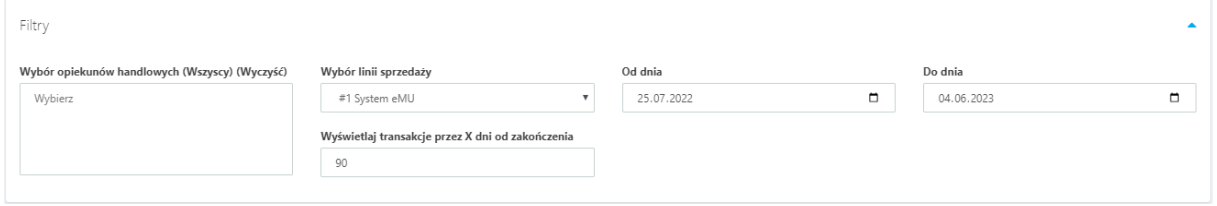

Pierwszym polem na powyższym zdjęciu jest **Wybór opiekunów handlowych.** Po kliknięciu w pole pojawia się rozwijana lista Pracowników (Użytkowników), których transakcje handlowe będziemy analizować. Wybór wskazanych opiekunów skutkuje pojawieniem się na Linii sprzedaży Transakcji wybranego Pracownika. Użytkownik może skorzystać z funkcjonalności (Wszyscy) (Wyczyść), które znajdują się nad polem wyboru opiekunów.

W polu **Wybór linii sprzedaży** znajduje się lista stworzonych linii przez Administratora (Słowniki dodatkowe->Linie sprzedaży->Nowa linia sprzedaży/Edycja linii sprzedaży). Wybierając konkretną pozycję skutkuje to pojawieniem się na linii sprzedaży Transakcji handlowych, którą są do niej przypisane.

Dwa następne pola **Od dnia/Do dnia** pozwalają **Użytkownikowi** na wybraniu zakresu czasy do analizy transakcji handlowych.

**Wyświetlaj transakcje przez X dni od zakończenia** pozwala na analizę transakcji zakończonych na linii sprzedaży, których data finalnych działań miała miejsce o wskazaną ilość dni przez Użytkownika.

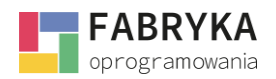

# <span id="page-30-0"></span>7. Inne moduły

Dla usprawnienia pracy handlowej, budowania relacji z klientami oraz poszerzenia funkcjonalności **System eMU** posiada kompatybilne moduły tj. Terminarz, Oferty i Zamówienia, które są rekomendowane do budowania procesów w **Mobilnym Systemie CRM.**

# <span id="page-30-1"></span>8. Konfiguracja

W zakładce **Konfiguracja** Administrator ma możliwość dopasować wygląd i funkcje do procesów firmowych poprzez spersonalizowanie modułów oraz poszczególnych sekcji.

System **eMU** pozwala między innymi na:

- **Zmienienie położenie pól formularzy,**
- **Określić widoczność i wymagania dotyczące wypisania konkretnego pola,**
- **Dopasować rozmiar pól formularzy,**
- **Stworzenie nowego pola,**
- **Tworzenie nowego statusu,**
- **Nadawanie uprawnień widoczności użytkownika.**

Szczegóły tworzenia spersonalizowane widoku znajdują się w **Instrukcji: Konfiguracja i synchronizacja.**